## **VALENTINE NECKLACE**

**SOFTWARE:** PhotoImpact 11 **AUTHOR:** hillie@hillies-imagenation.com **TITLE:** Valentine Necklace **SKILL LEVEL:** Beginner **TOOLS USED:** Stamp Tool, Grid Tool, Transform Tool, Hue and **Saturation** 

**DESCRIPTION:** Create a pretty gold necklace for Valentine's Day using PI's inbuilt stamps.

## **INSTRUCTIONS:**

**SAVE OFTEN** as ufo file. Regularly drag your objects to your **Easy Palette** for storage.

1. **Ctrl Open** a new document 400x400 pixels.

2. Using the **Linear Gradient Tool**, choose a dark and light colour as shown to give a rich colour, click and hold diagonally to create the gradient as shown below. This will be the background for the necklace.

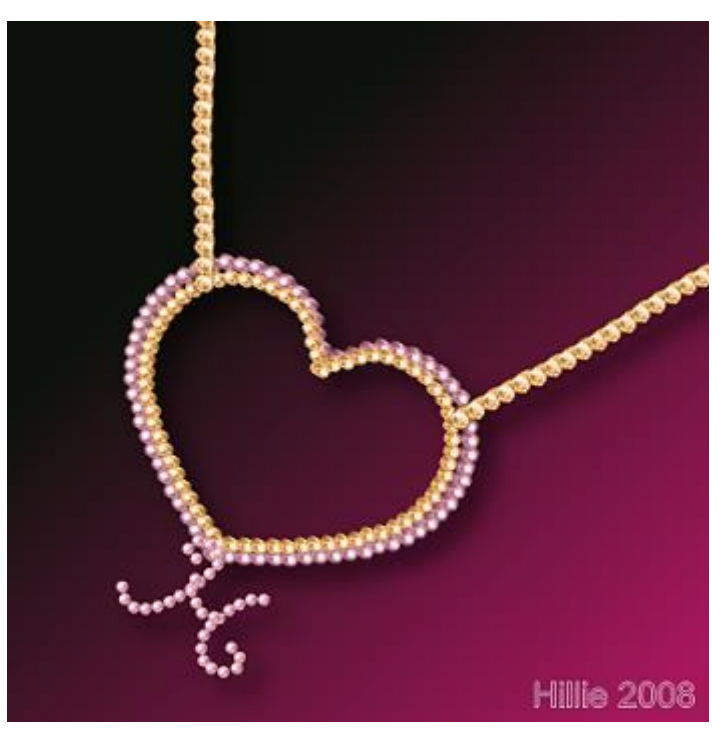

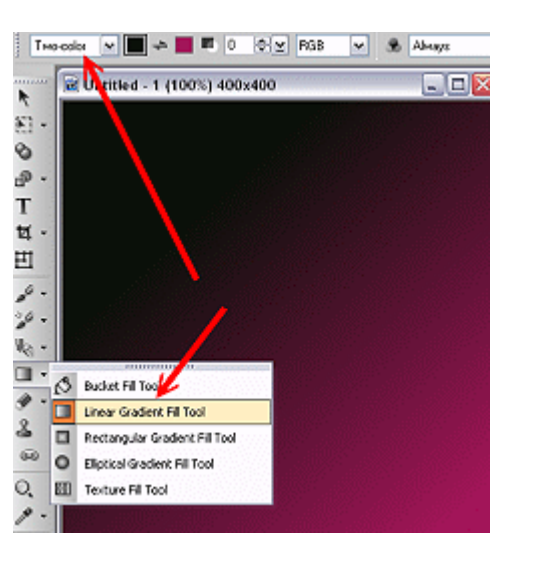

3. In the **Easy Palette**, go to **Image Enhancements / Stamp** and double click on **Silver Ball** to activate the stamp.

4. On the **Attribute bar**, change **object scale** to 80. Click on the little arrow next to the **Choose a object mode button** (don't these people know correct English?!?) and click on **Single Object**.

## 5. **View / Guidelines and Grid / Grid**.

6. Draw half a heart shape - slowly will give more control. Make sure bottom and top both touch the vertical line. (**View / Guidelines and Grid / Grid** to remove grid when done.)

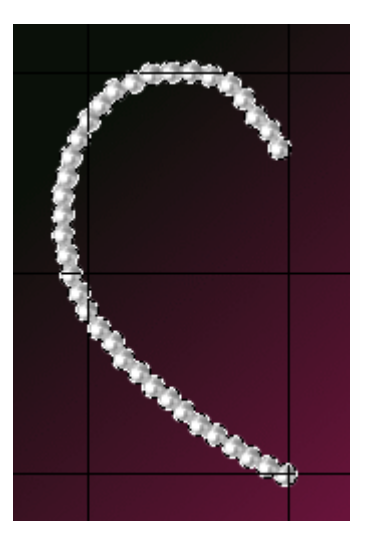

7. If you're not happy with the silver, go to **Photo / Color / Hue and Saturation**, click on **Colorize** and **Hue: -148** will give a nice rose gold. Use your keyboard up and down arrow keys to move slider.

- 8. **Shift D** to duplicate.
- 

9. Click on the **Transform Tool** On the **Attribute bar** click on the **Flip horizontally** button.

10. Using your keyboard right arrow key, move the right side of the heart til it's in place as shown below:

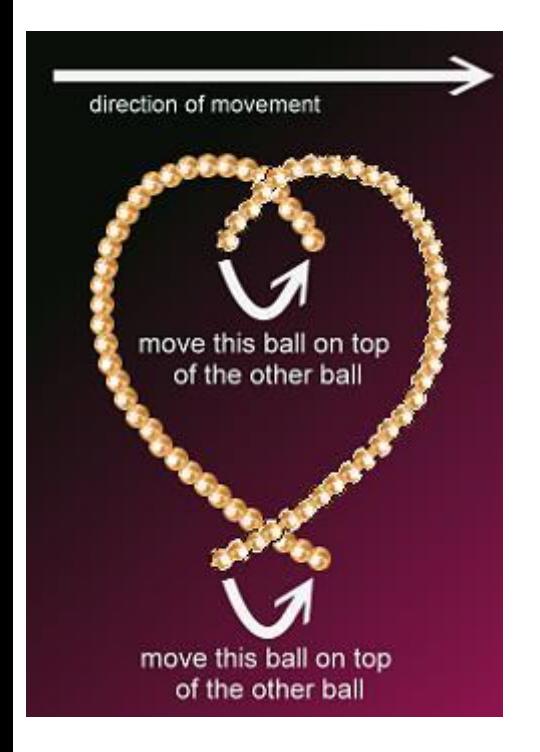

11. Hold down **Ctrl** and click on both sides of the heart to select. **Object / Merge as single object**.

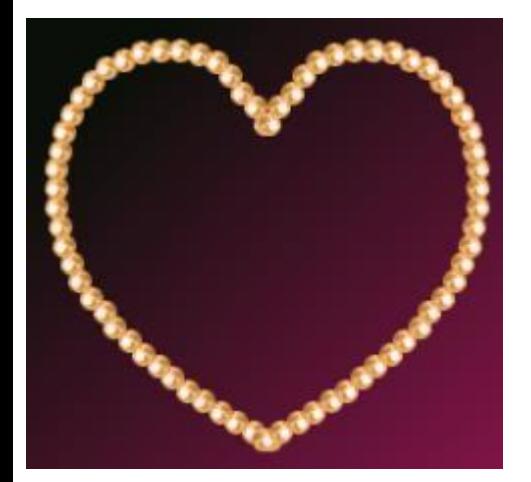

## 12. **Duplicate**.

13. Using the **Transform Tool**, resize bigger than the original heart by dragging on a corner of the bounding box. Use your arrow keys to move the outside heart into place around the original. Unlock the padlock  $\frac{256}{2}$   $\frac{256}{2}$   $\frac{238}{2}$  are resize width or height if you need to.

14. Change the **Hue (via Colorize)** to make a pink (or another colour). Lower the saturation to make a softer tone. With the **Pick** 

**Tool** move the gold in front of the pink.

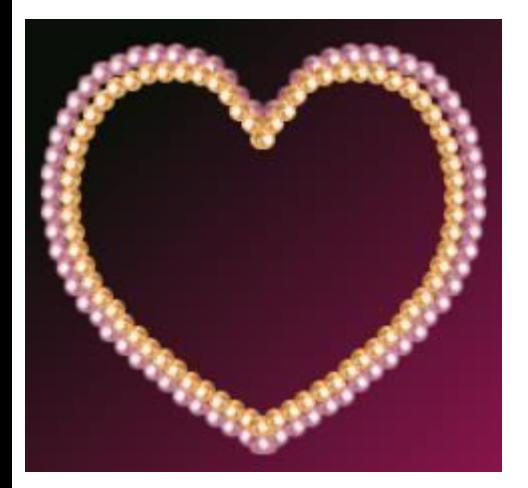

15. Select both parts, **Object / Merge as single object**. **Photo / Focus** to brighten.

16. Select your **Stamp Tool** again. In the Easy Palette, choose **Diamonds** this time. Draw a strand coming from the top of the heart, starting from the inside. Change the **Hue (via Colorize)** - I changed mine to the **-148** I used before. **Duplicate. Transform / Flip horizontally.** Use the arrow keys to move the duplicate to the other side, making it symmetrical.

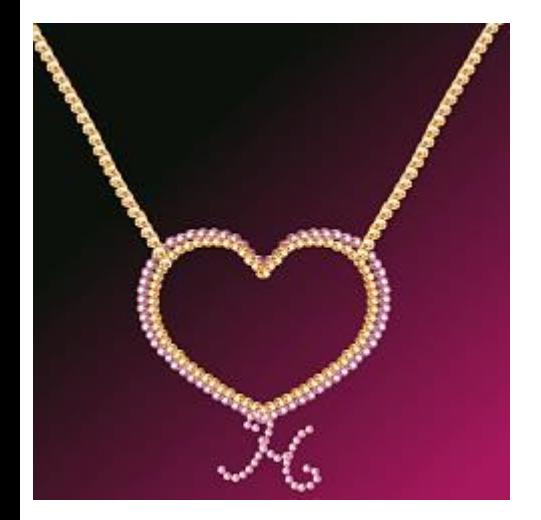

17. I merged all objects as **single object** and with **Transform** rotated the necklace. (I also added my initial using the freehand option for drawing the silver ball stamp.) To finish I added a shadow.

**TUTORIALS INDEX:** http://www.hillies-imagenation.com/pi-tutorials.html

Hillie © January 2008